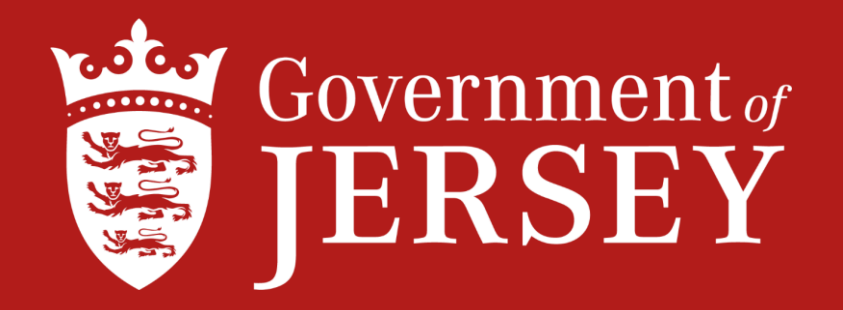

## **Declaration Guide for Exports to a Third Country**

**Following Britain's exit from the EU there is now a Transition period until the end of 2020**

**On completion of the transition period Export requirements on goods being shipped to the EU from Jersey will commence, as the EU will be classed as a Third Country.** 

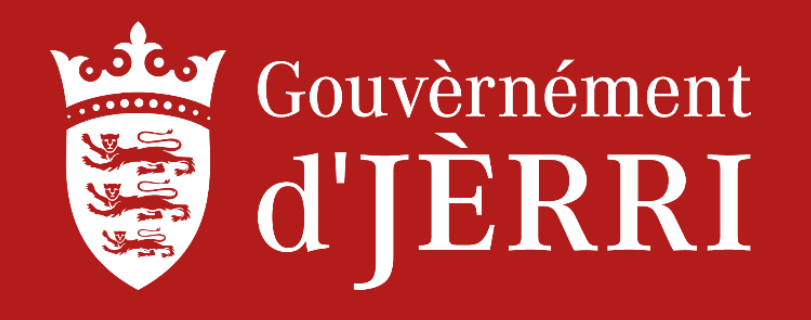

Where goods are exported **directly** from the Channel Islands to a place outside of the Customs territory, a digital export declaration will need to be submitted by the exporter or a clearance agent on CAESAR in advance of the corresponding export manifest. It will be necessary to attach the export declarations to the manifest**.** 

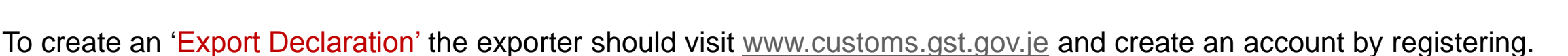

To Register - select the register option and proceed through the fields.

If you have an account already - Login and follow the guide**.** 

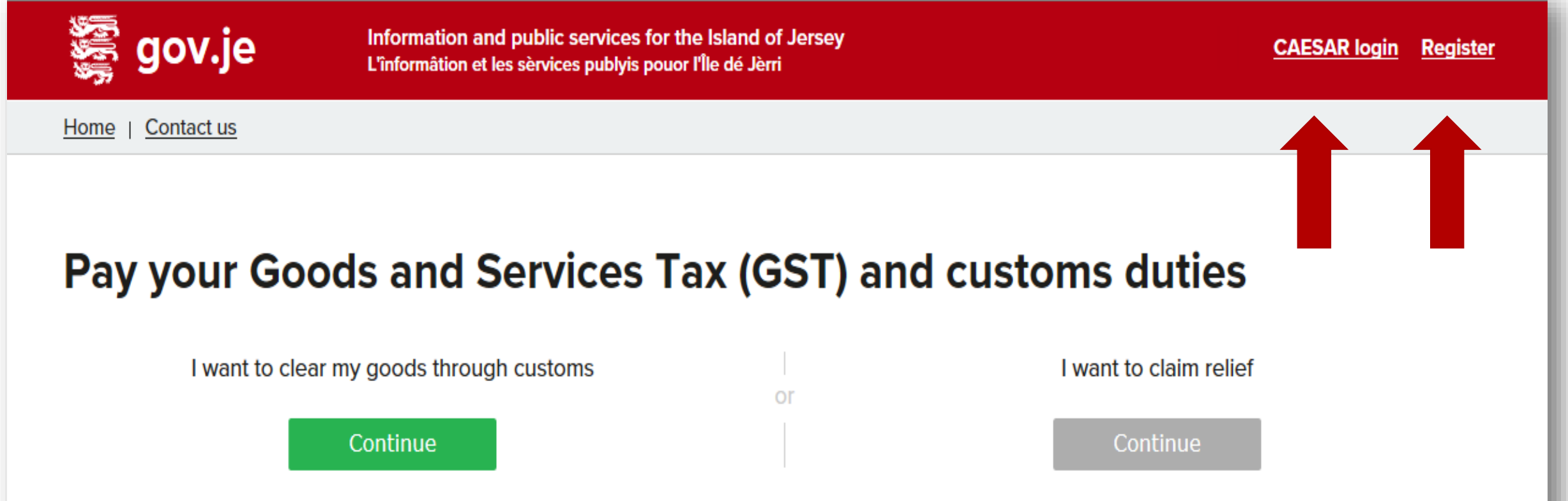

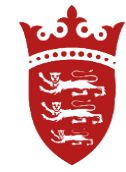

If you have a login and password - access the account by entering your user name and password, as shown below, then login.

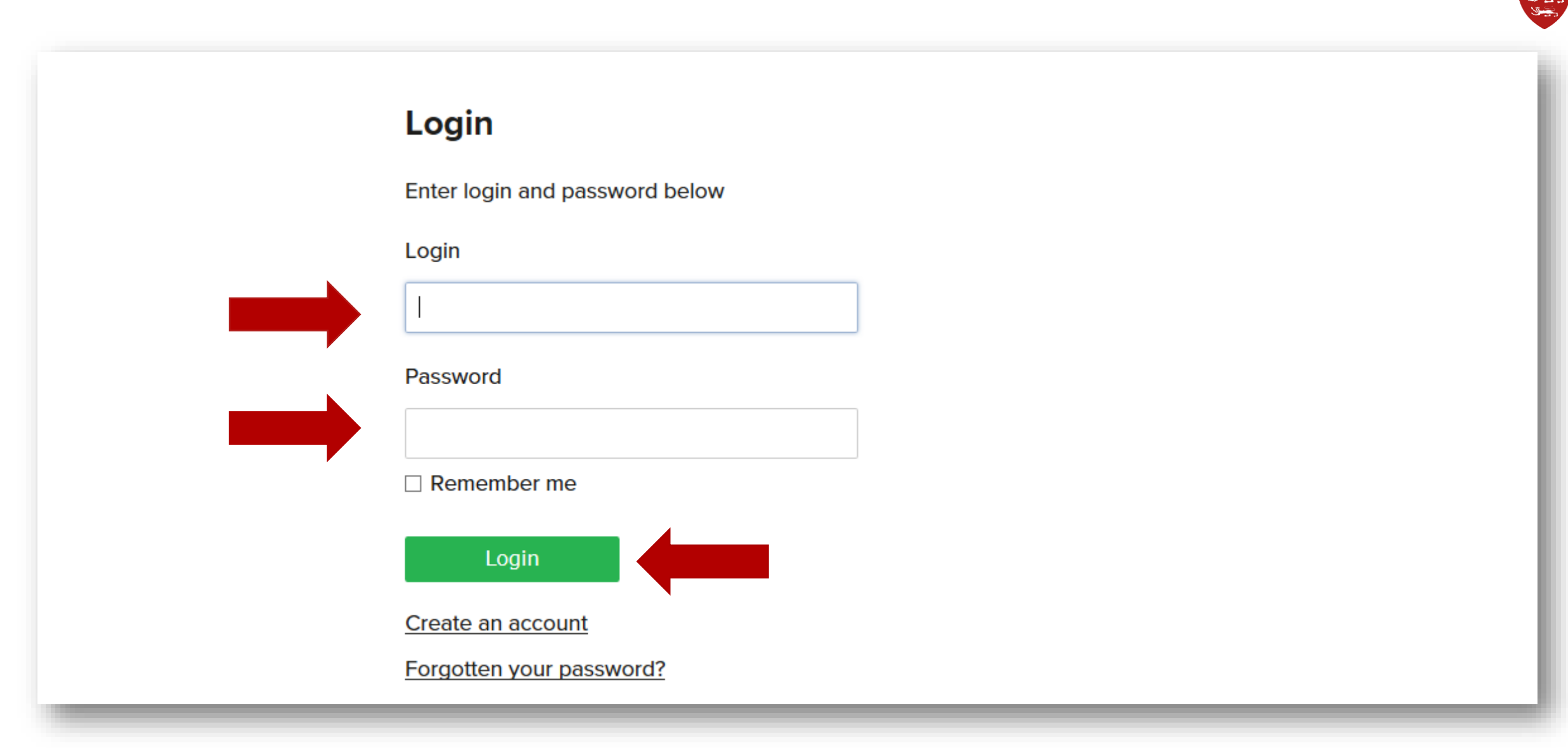

Once you have access to your account – there is a red bar at the top of the screen [as shown below] – click on the heading Export Declarations – click on this and a drop down menu will appear, then select Create Declaration.

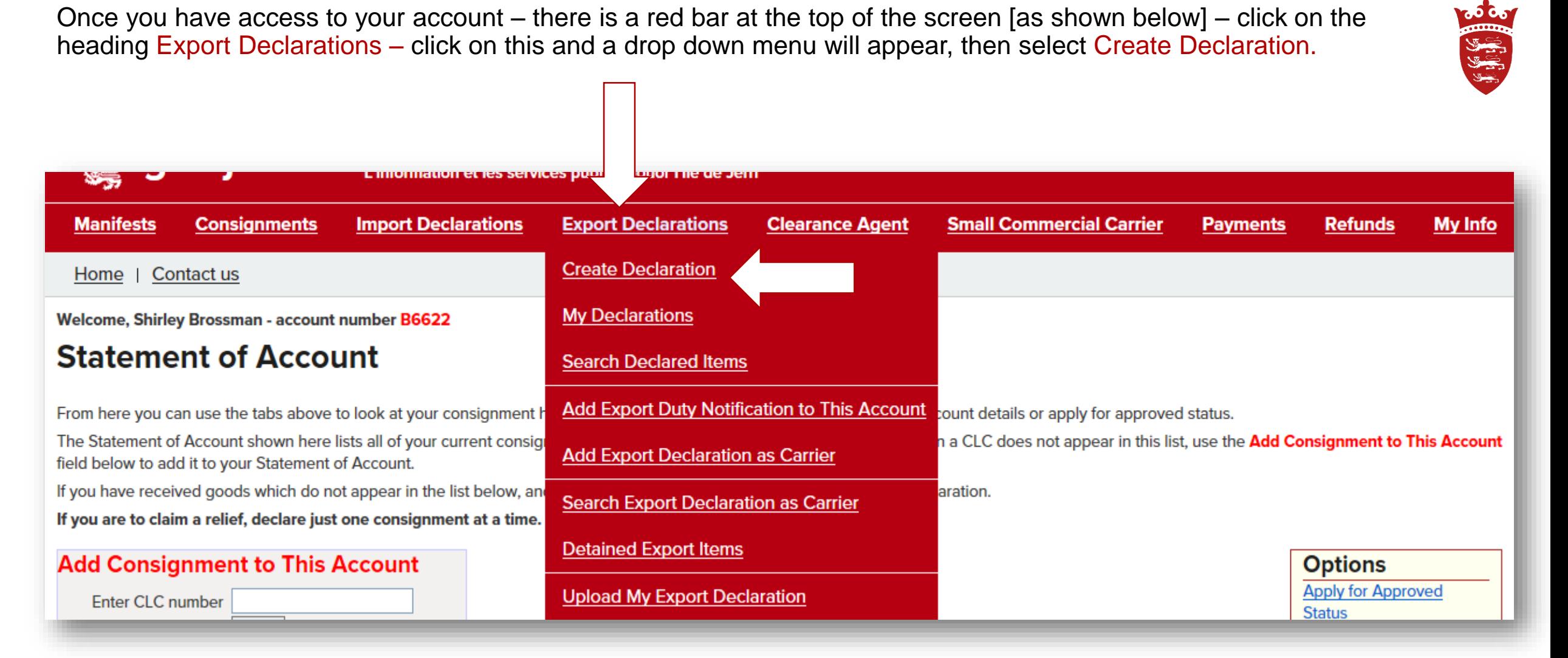

Export Declaration - Following fields to be completed:

- 1. EORI [Economic Operator number] if you have an EORI number complete this field, or leave it blank.
- 2. The seal number can be left blank, agents to be advised.
- 3. Reference box create your own reference number [Line ID] this number should retained and made available for the carrier / shipper.
- 4. The reference number and any supporting paperwork should be retained and presented to Customs upon request.
- 5. Once complete, proceed to declare the item[s], if more than one type of item a separate line should be declared for each item.
- 6. If you have created a 'Customer list' you can enter the EORI number, or the Name by selecting 'Find Customer'- shown below.

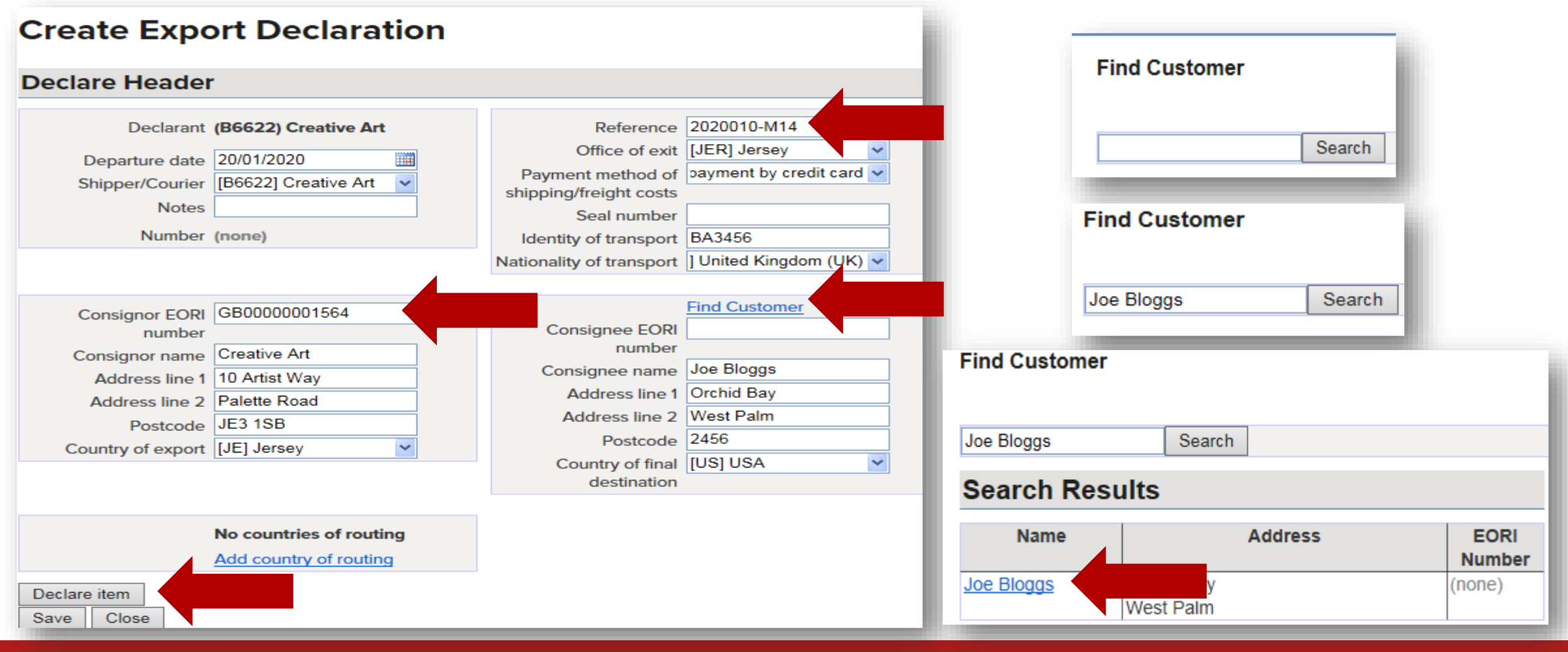

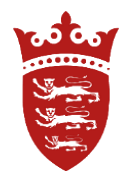

Creating a 'Customer List' – this will speed up the process and populate the information for both the consignee or consignor when the EORI or Name is entered into the declaration field.

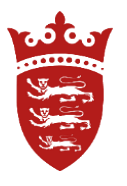

Go back to your home page and select - My Info - from the drop down menu select My Customers, complete the details then select Category [consignee or consignor] then add, then complete the following fields, save and close. [Add another by following the same process].

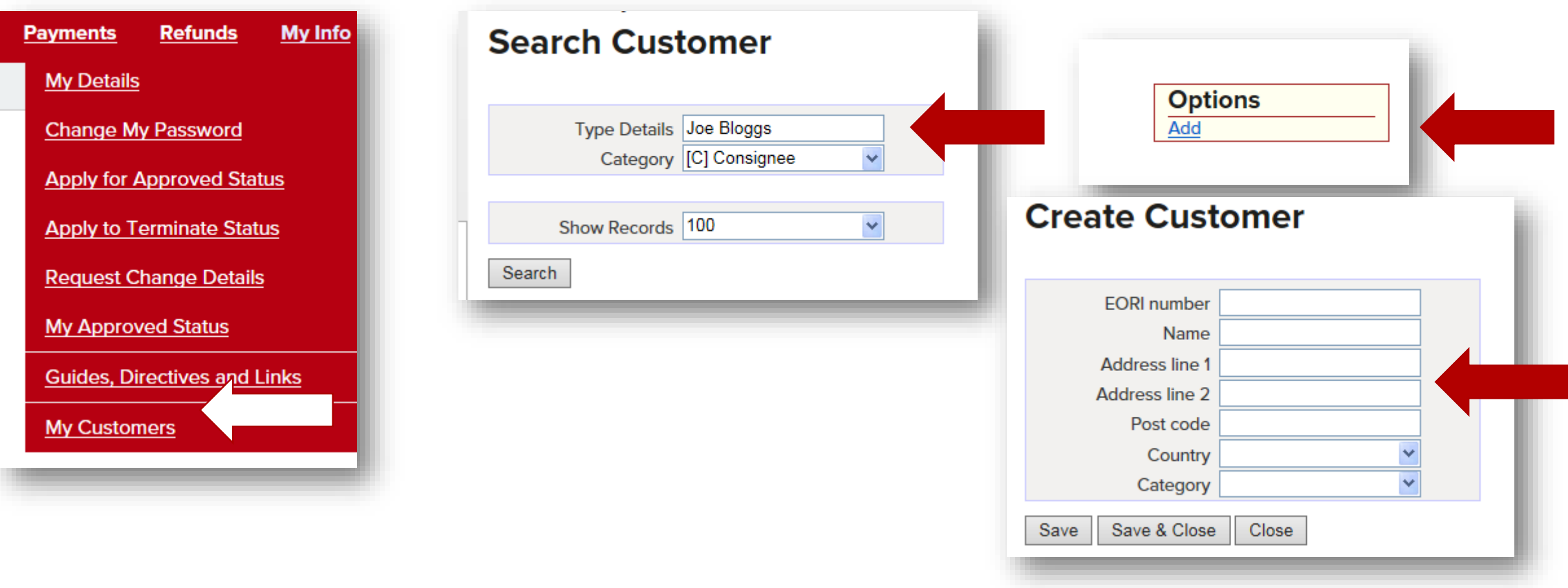

Now complete the empty fields - if you have more than one type of item [e.g. – Tiles / Wood / Carpet - declare them separately and add the commodity code for the item/s being Exported to a Third Country.

Finding the Commodity code – All exported goods to a Third Country must be declared with a Commodity Code. There is a link to the UK Trade Tariff where you will find the code.

There is a classification email address on the webpage if you require further assistance in classifying your goods [classification.enquiries@hmrc.gsi.gov.uk](mailto:classification.enquiries@hmrc.gsi.gov.uk) - Once the Commodity code is found, enter it into the box provided and then select view measures.

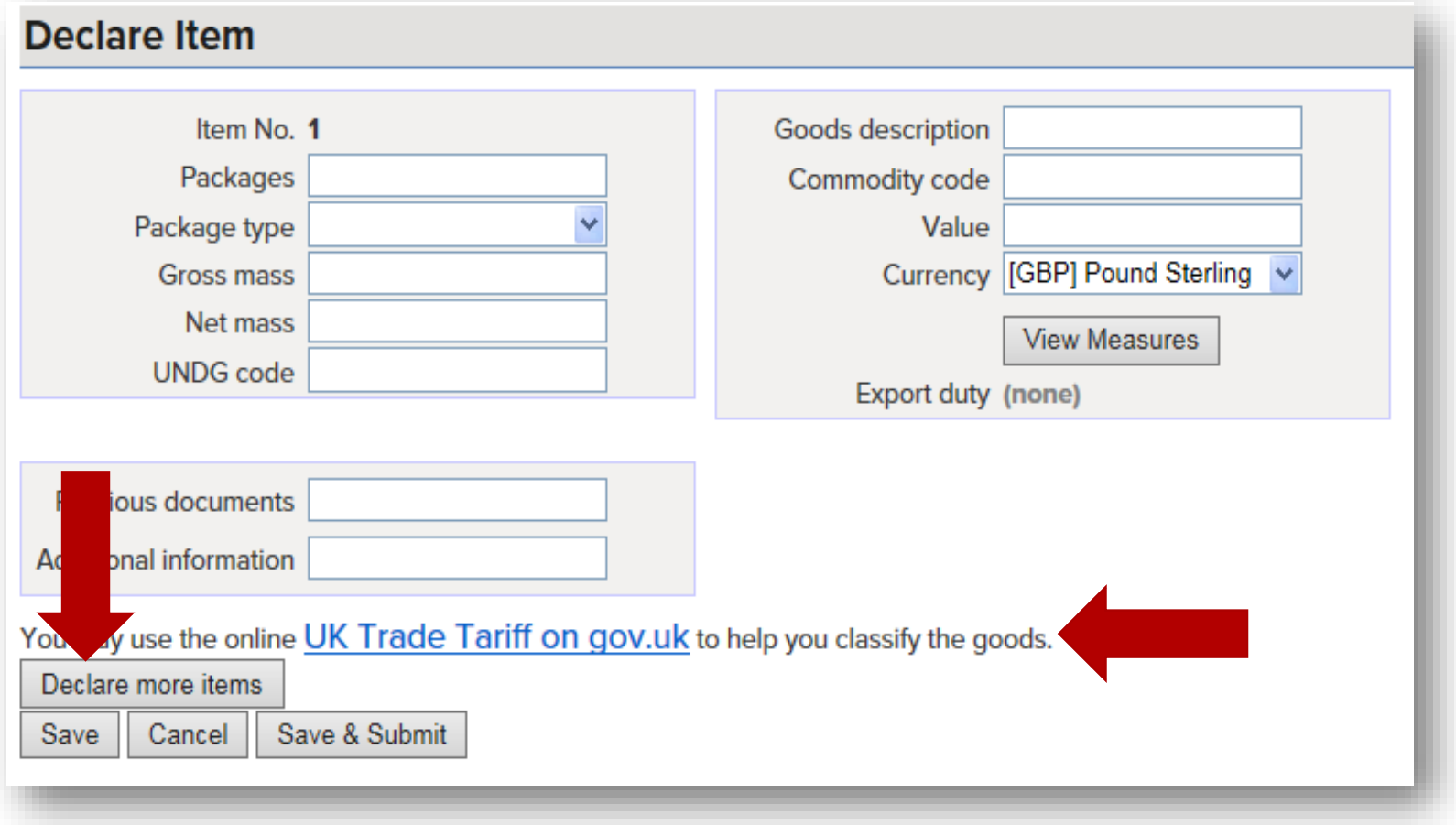

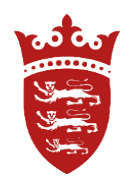

Tariff Measures - please read the conditions carefully.

Additionally, ensure that you have the relevant documentation ready to upload to the declaration, or provide it to the shipping agent.

## Examples of Export Measures

Health / CITES / Controls on Fish exports / Luxury Goods / Waste / Cat or Dog fur / Dangerous chemicals / Dual Use / Mercury / Ozonedepleting substances / Cultural Goods

Expected documents – Licence / Transit documentation / Certificate of Origin / Health Cert / Sanitary Doc / Carnet / Preference Certificates / Export licences / CITES

Restrictions on technologies to listed countries.

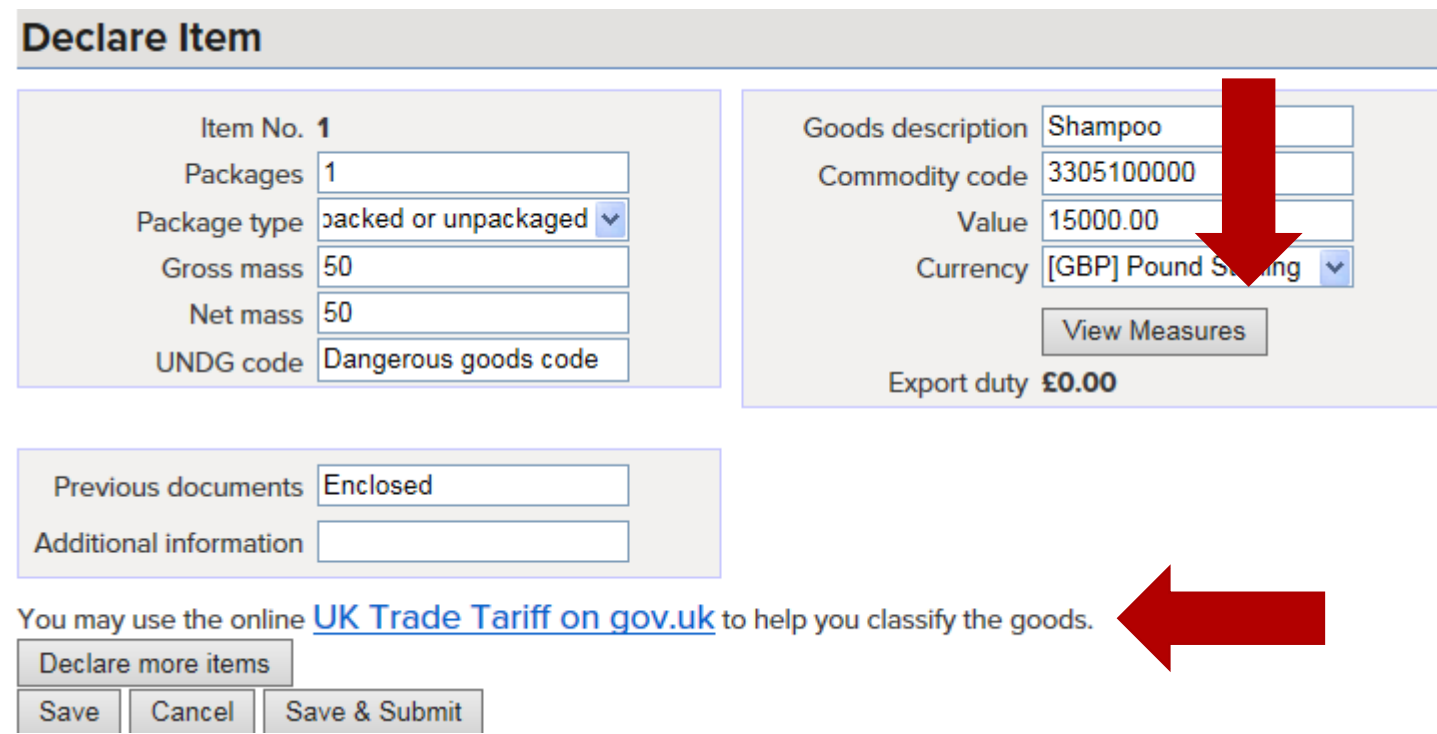

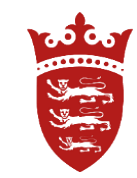

Below are two examples of Measurers and Conditions for Export

1. No Measures

2. Export controls on Luxury goods being Exported to North Korea

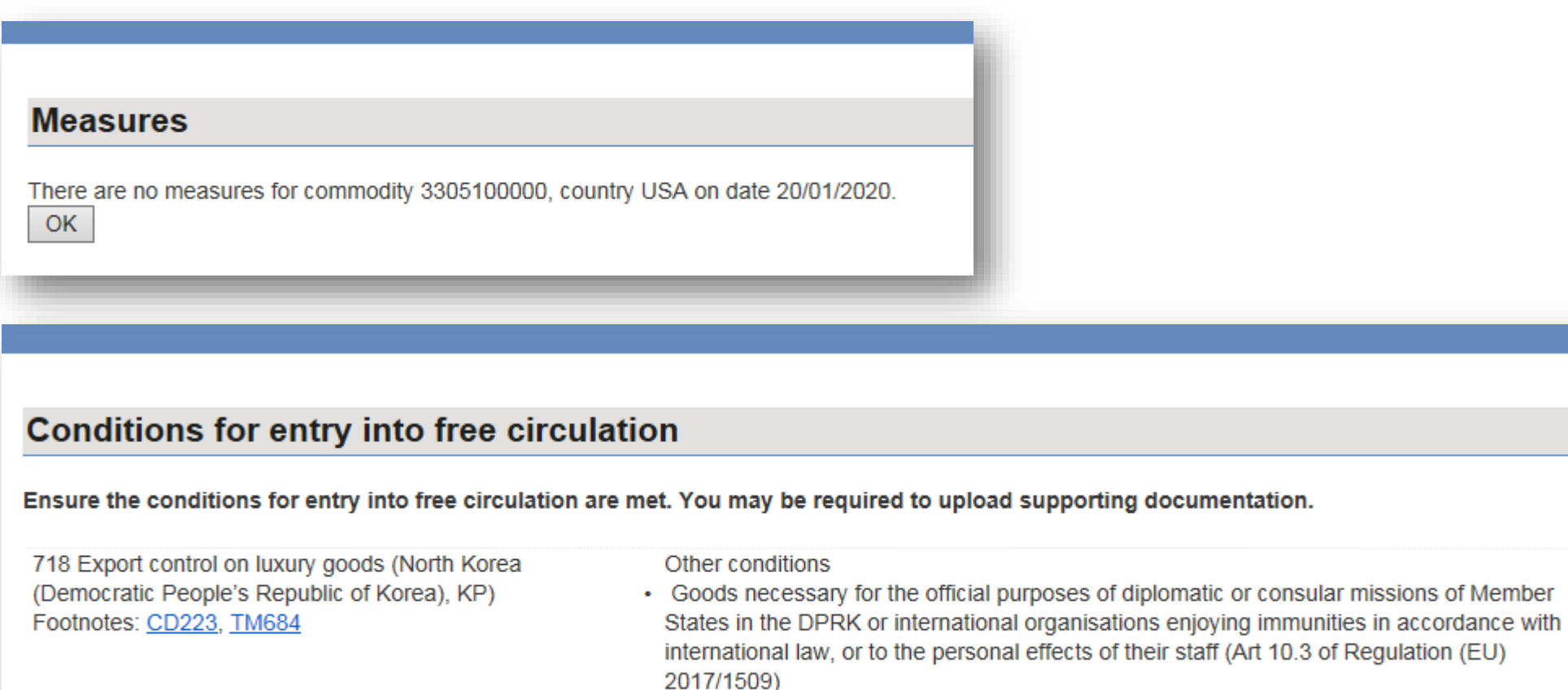

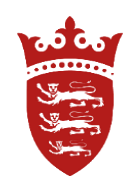

×

Before the declaration is submitted – check all the information and Lines are correct before continuing.

## You can Edit the Header, or lines if a mistake has been made. Once satisfied, enter your password and confirm.

**1000**<br>Composition

£0.00

100

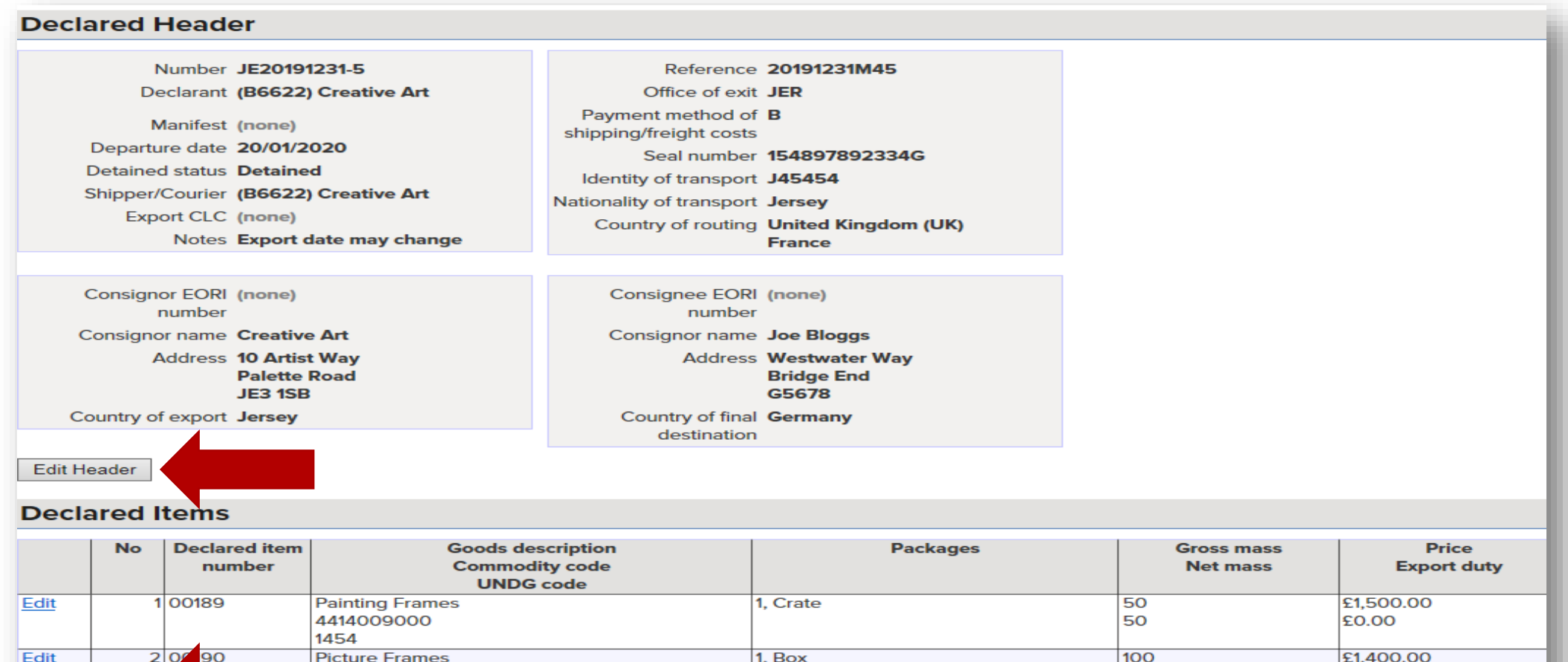

**[Export to Excel]** 

I, Shirley Brossman, declare that the details entered here are accurate to the best of my knowledge. I understand it is an offence under Article 59 of the Customs & Excise (Jersey) Law 1999 to make an untrue declaration.

4414001000

1454

Verify using your password

Confirm

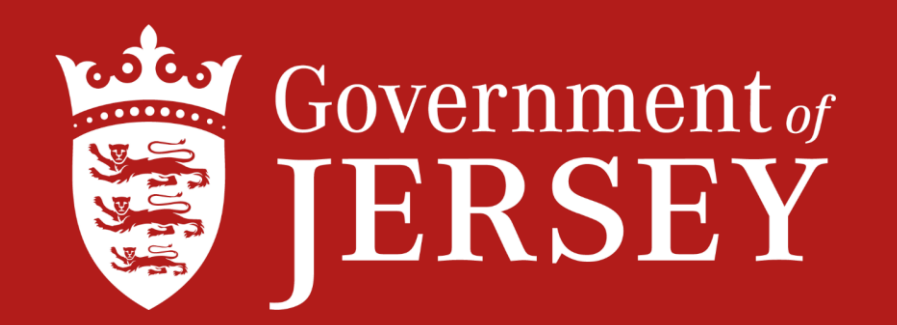

## Information on Customs procedures for Import & Export can be found on gov.je

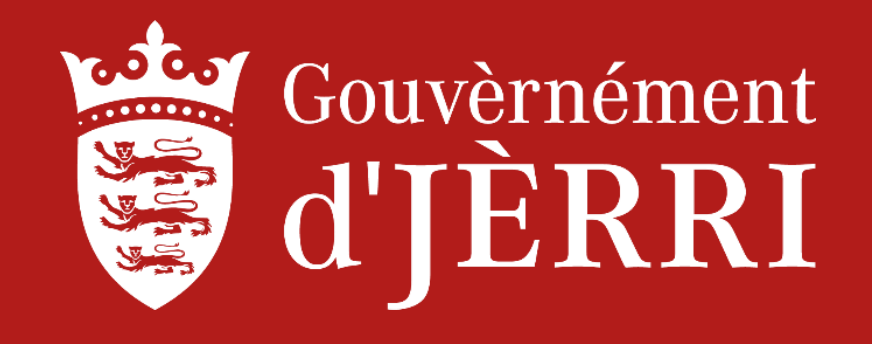